Find the Flytool App in the APP store or via the website [www.flytool.nl](http://www.flytool.nl/) on your computer After opening the APP, go to REGISTER, and register yourself.

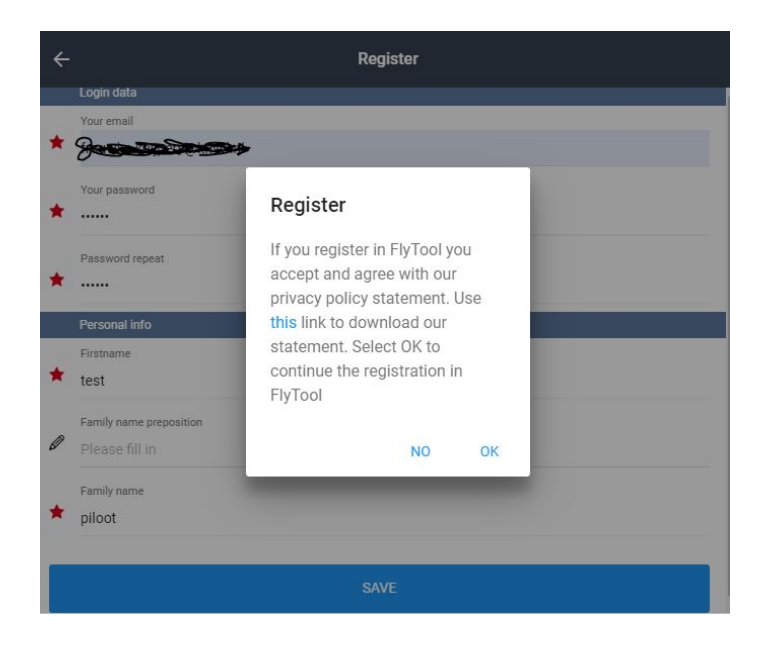

Before login: CHOOSE LANGUAGE , select UK.

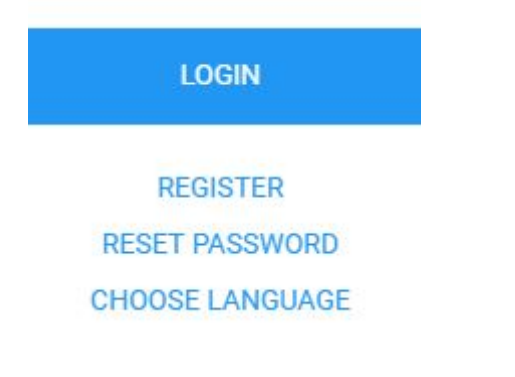

When you Login for the first time, you will see this menu, choose GLIDER

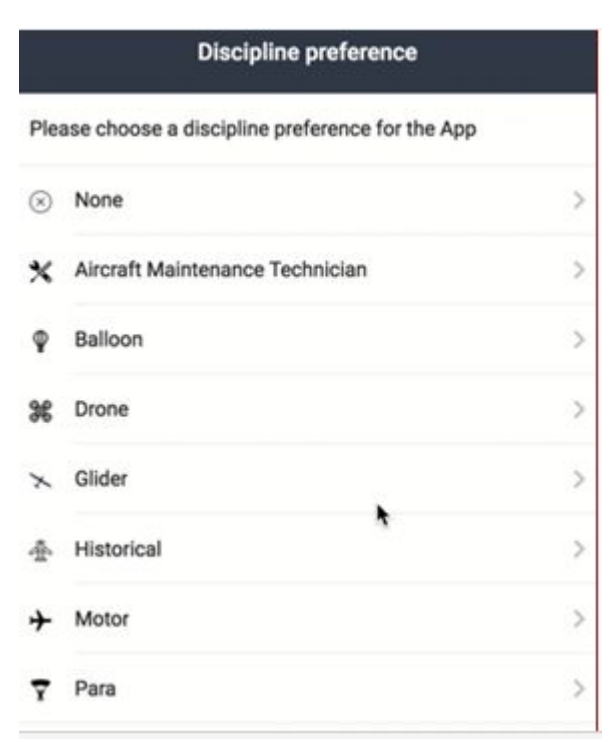

After this you will see the START menu, now you have to add your competition to your favorites. Go to **Organizations and Clubs**

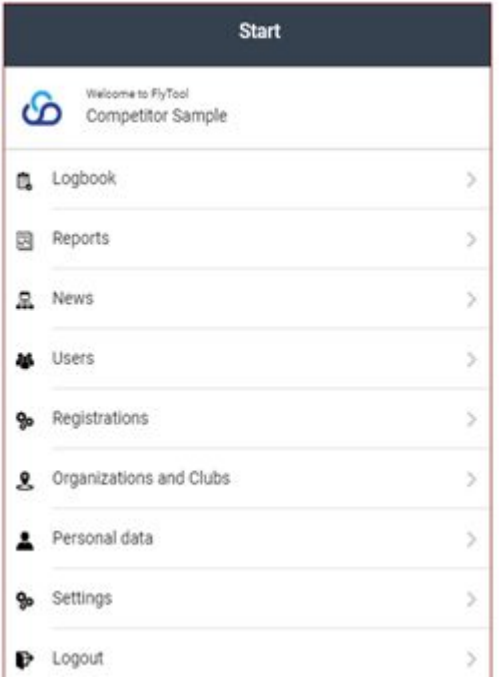

and click on "add/search organization"

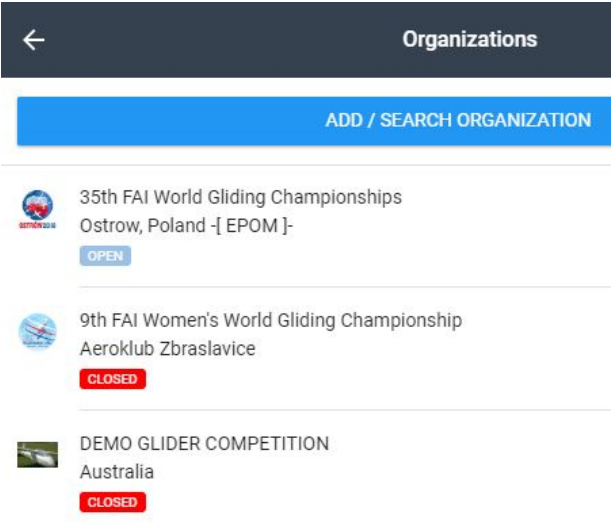

### Then you will see this

# Add / search organization

Do you want to search for an existing organization or enter a new one? Use the appropriate button.

#### **SEARCH EXISTING**

**CREATE NEW** 

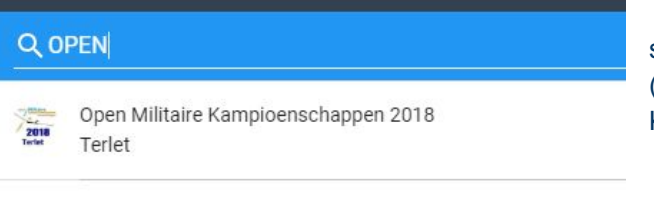

select your competition (for example "Open Militaire Kampioenschappen" ) and

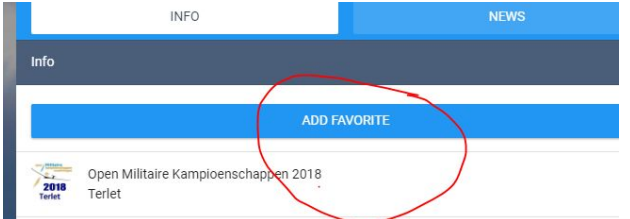

click on "add favorite" .

## Nww you are ready to report, go to "Reports" in the Start menu.

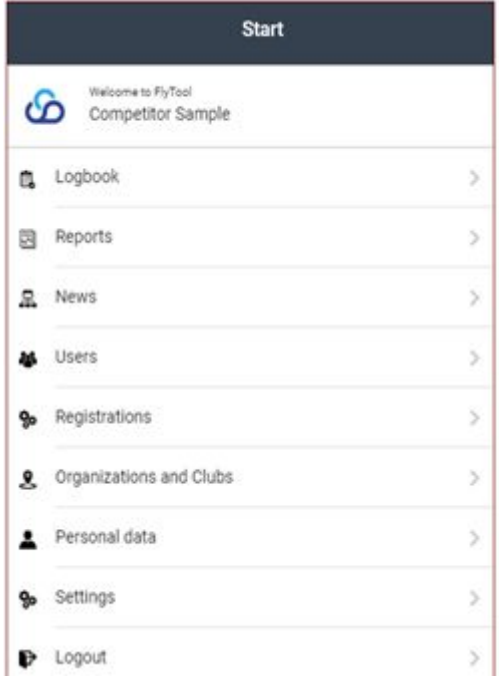

### **Reports**

Via this tab you can make a New report, find your previous reports in Report History and monitor what is the status of the report.

#### New report

Go to your competition and the reporting can begin.

#### Flytool Competition knows two kind of reports:.

- 1) Organizational Remark: Improvement Unfair Situation
- 2) Safety Related Report: Occurrence Concern

### Report history

Here you can see the status of the report, or if you want you can edit the report.

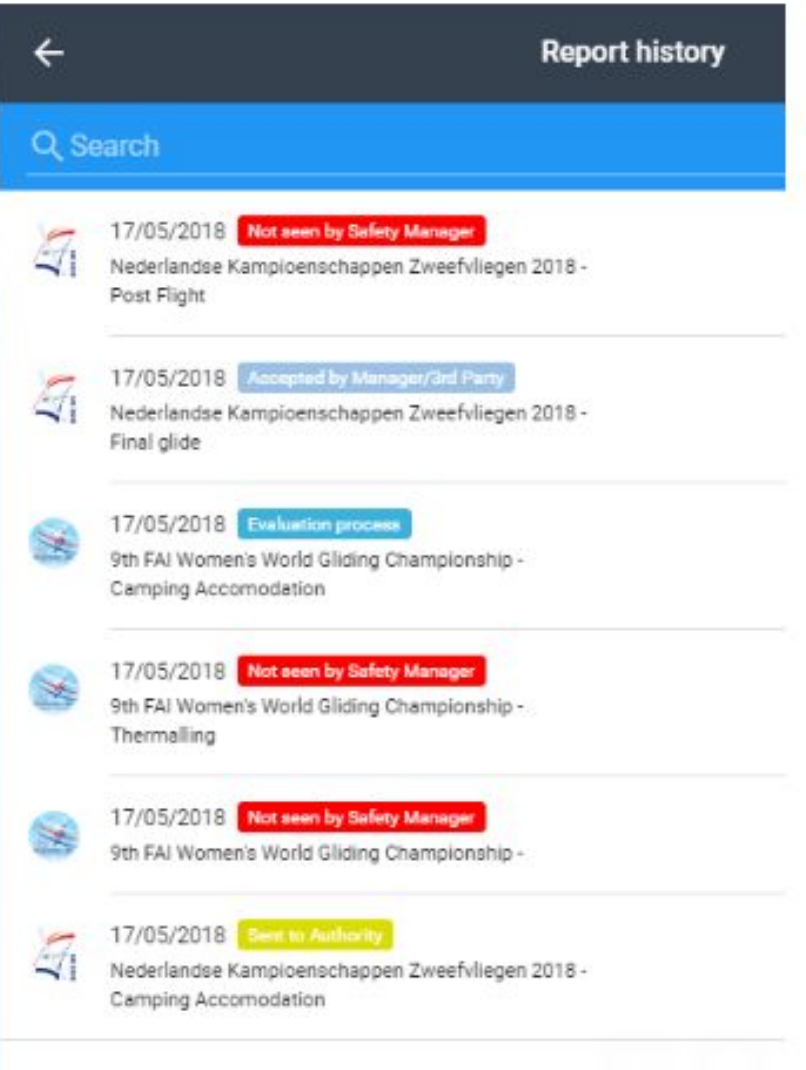